# **DOCENTI SCUOLA SECONDARIA: SCRUTINIO**

Passaggi :

Prima di iniziare lo scrutinio, l'insegnante coordinatore verificherà, nei giorni precedenti, l'avvenuto inserimento dei voti da parte dei colleghi ( accedere al **TABELLONE DELLE PROPOSTE DI CLASSE**) e completerà la parte riferita alla descrizione del processo formativo (PRO)e quella relativa al comportamento (COM,voto e giudizio).

Consulta la bacheca  $|2|$ ВАСНЕСА Visualizza i messaggi in bacheca Bacheca online 1) Scrutinio 10 elode  $|2|$ *CRUTINIO* crutinio 10 elod .<br>Scrutinio per le scuole del I cio  $\bullet$ Colloqui con la famiglia **ALLAAIIL** Proposte di Voto **LE MIE CLASSI** 2 Consente la compilazione delle proposte di voto per le classi associate Scrutinio 2) Coordinatore di classe ? **`OORDINATORE** Altre applicazioni Gruppo Spaggiari ? **APPLICAZIONI** Accedi alle altre applicazion Menù principale Aiuto 3) Selezionare VOTI PROP della classe **THE REAL PROPERTY** settimana lunga Plesso: BGEE821032 - SCUOLA PRIMARIA "Don Adami" di ALZANO **SOPRA** oti Pron St. Scrutinio Proposte di voto coordinatore settimana lunga ΔД Plesso: BGEE821032 - SCUOLA 5 6 PRIMARIA "Don Adami" di ALZANO **SOPRA** 8 Voti Prop St. Scrutinio Seleziona il periodo × 4) Selezionare il periodo 8 Periodo 1 Periodo 2 5) Viene visualizzato il tabellone delle proposte.

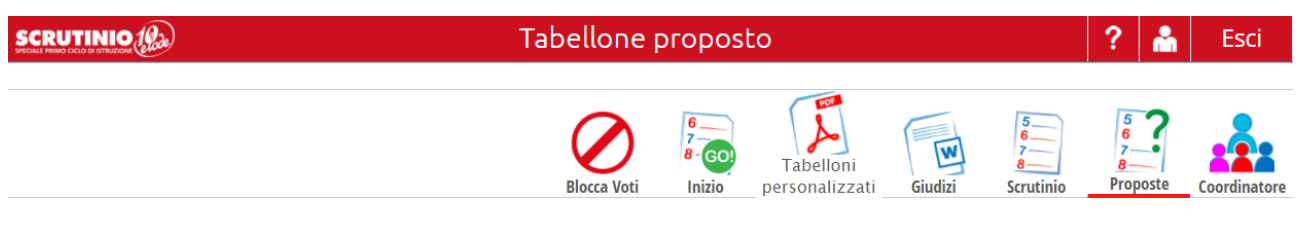

#### Proposte di voto 1º Periodo della classe 2A SETTIMANA LUNGA

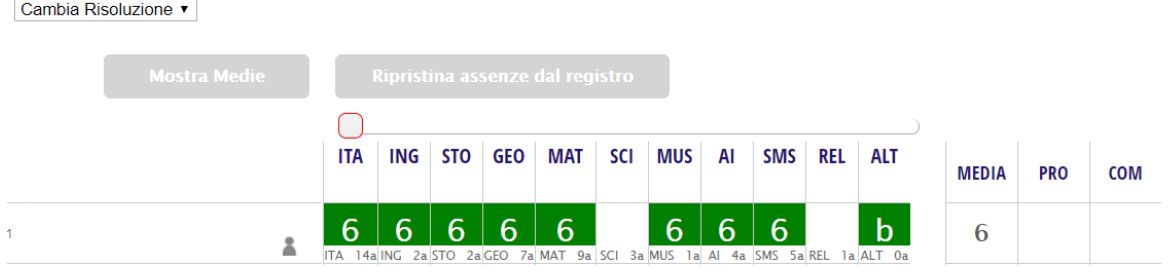

**COMPORTAMENTO**

**Il coordinatore di classe inserirà il giudizio di comportamento separato dalla descrizione del processo formativo e che compare come ultima colonna nella griglia delle valutazioni e che prevede l'espressione di un giudizio abbinato a degli indicatori ad esso collegati.**

**La composizione delle frasi avviene tramite menù a tendina, si raccomanda pertanto di controllare il genere. Si richiede di "compattare" il testo eliminando gli spazi bianchi tra una frase e l'altra per una corretta impostazione.**

#### **Schermata comportamento**

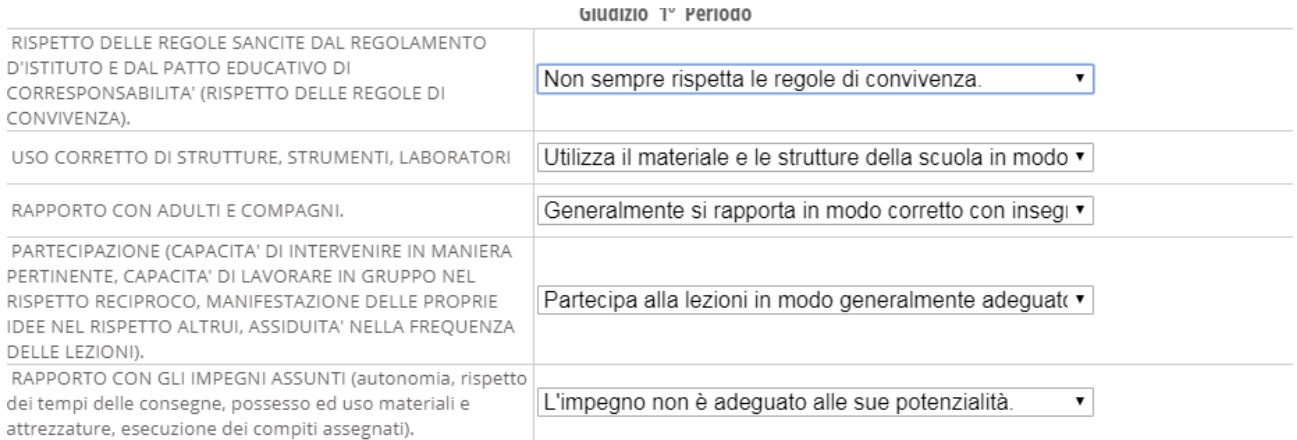

# **INIZIO SCRUTINIO**

Per effettuare lo scrutinio, entrando come COORDINATORE, si procederà a:

1) Dare inizio tramite icona GO.

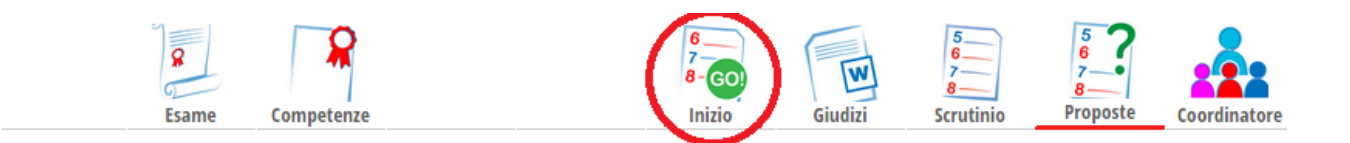

2) Si aprirà la seguente pagina dove controllare **i presenti**, aggiungere al momento quelli non inseriti (SEGNO PIU' VERDE); **gli assenti:** è possibile cancellare i docenti non presenti con la crocetta rossa (ad esempio se compaiono supplenti non presenti il giorno dello scrutinio); **modificare il coordinatore o il segretario** andando sul riquadro del nome e del cognome e riscrivendo quello corretto.

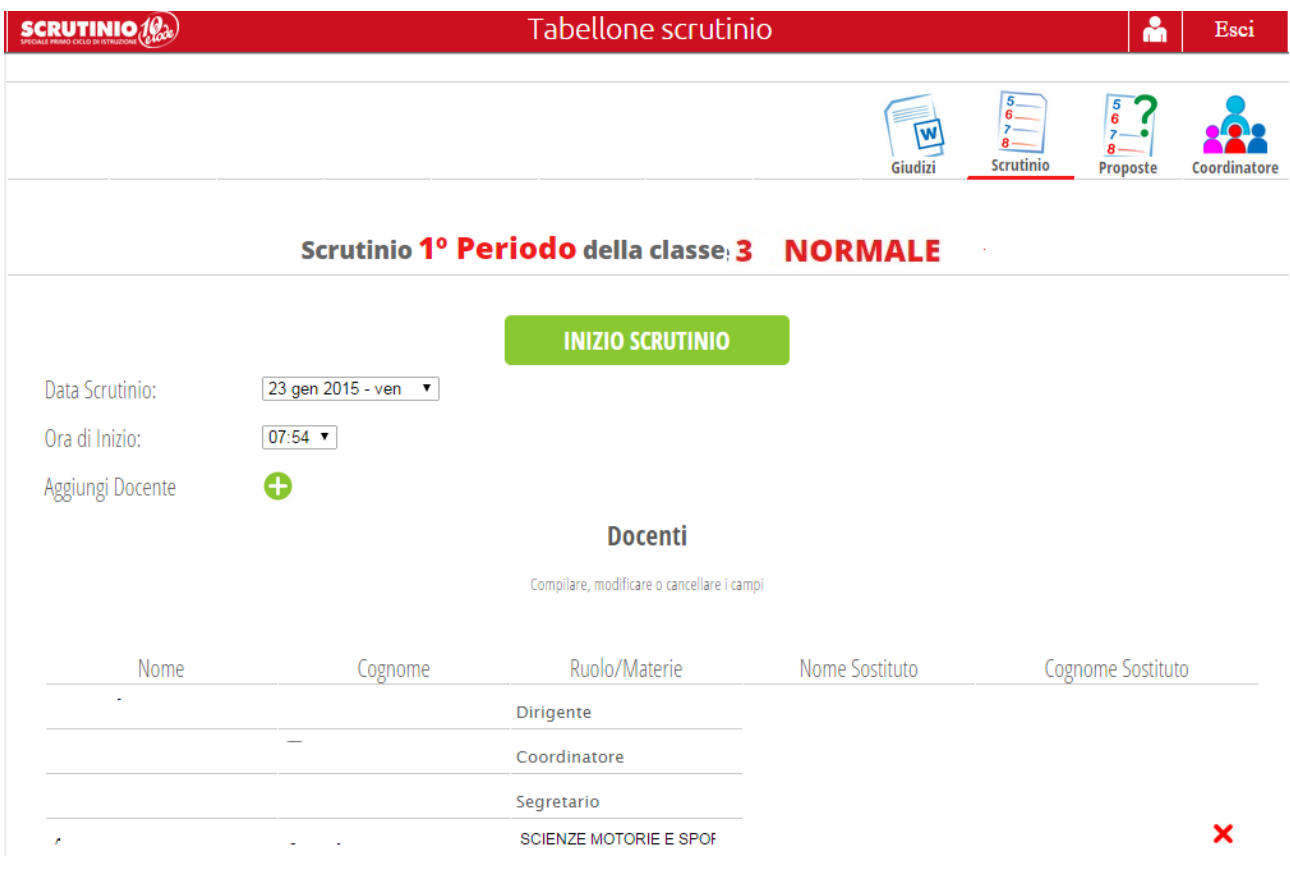

Indicare la **data** esatta, se non corretta, e **l'ora di inizio**. Quando la situazione è definita cliccare…

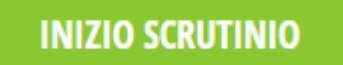

3) Per ulteriore conferma appare la seguente finestra in cui selezionare **OK**

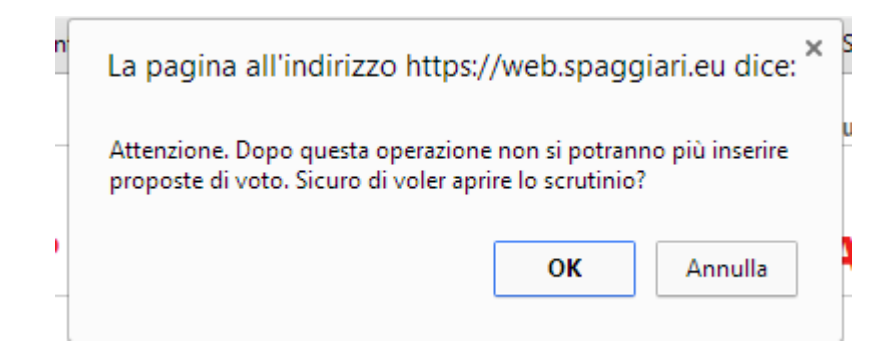

**Da questo momento l'operazione di scrutinio è definitiva.** Le proposte di ogni docente non potranno più essere modificate. Sarà ancora possibile cambiare il voto, ma in sede di scrutinio. In tale situazione, infatti, verrà indicato che il voto è un voto attribuito dal consiglio dalla 6 visualizzazione di una C in alto a sinistra nella casella del voto.

4) **Leggere per confermare** le proposte di voto o **modificarle** cliccando sulla casella corrispondente al voto in questione. Se nella pagina non si visualizzano tutte le colonne delle discipline è possibile agire con l'icona cambia risoluzione (in alto a sinistra), piuttosto che continuare a scorrere il cursore.

### 5) **Rivedere giudizio e descrizione del comportamento.**

Per modificare il comportamento agire nell'ultima colonna COM e scegliere il giudizio (buono, ottimo, sufficiente, …)

La sua descrizione, invece, si compone nella colonna PRO; tale spazio corrisponde a un foglio di word, perciò sistemate le righe togliendo quelle bianche ed "avvicinando" gli eventuali spazi bianchi. Potete aggiungere testo libero fino a 10 righe, al termine date conferma (il testo può essere copiato da un alunno all'altro con i comandi copia/incolla).

6) Come **ultimo controllo** dello scrutinio è possibile procedere alunno per alunno (cliccare sul nome del primo alunno di classe) si aprirà una pagina simile alla pagella che visualizzeranno sul web i genitori. In caso di dubbio sulla valutazione espressa, è possibile accedere alla **SCHEDA DELL'ALUNNO** tramite icona in alto a destra; per tornare alla

classe cliccare l'icona **SCRUTINIO**.

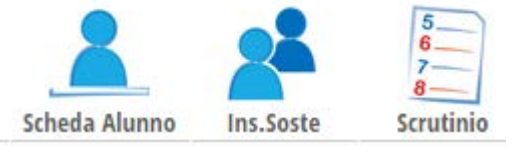

7) Dalla pagina principale dello scrutinio, procedere alle **stampe** del tabellone voti e dei giudizi cliccando sulle icone;

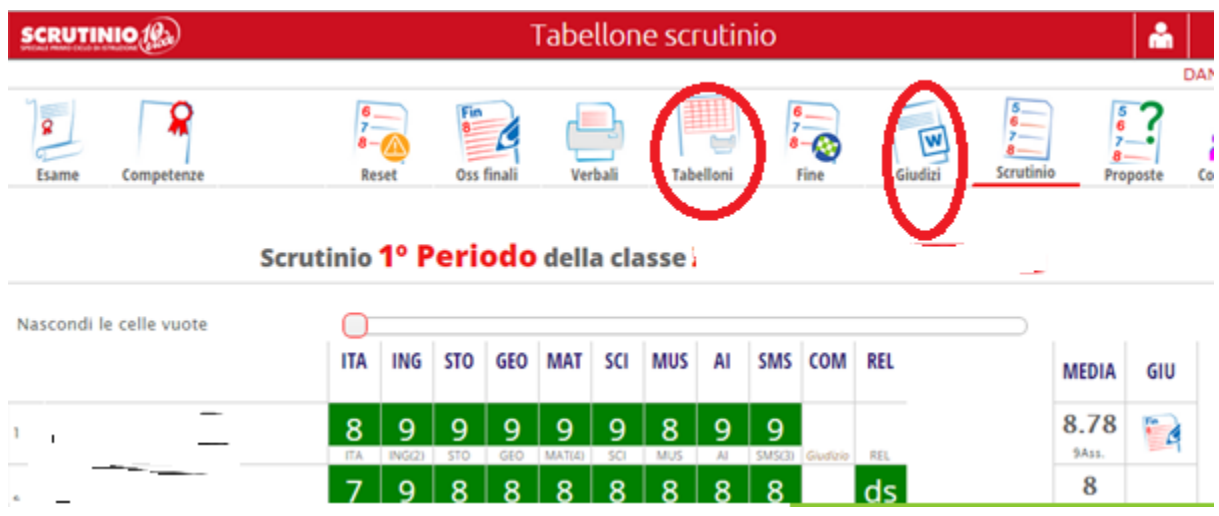

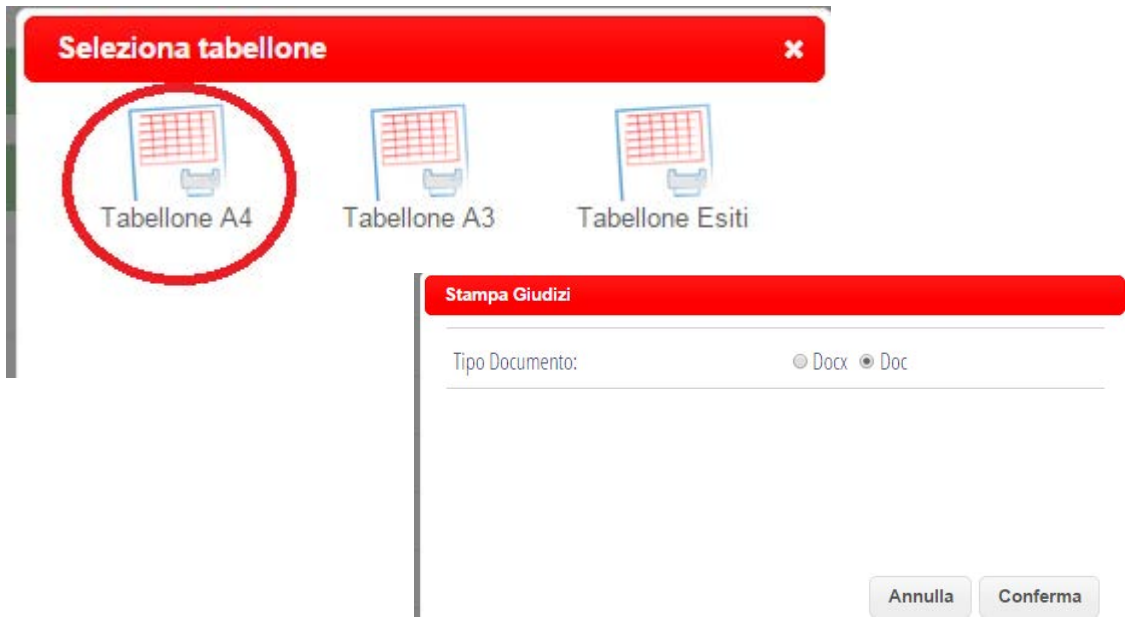

N.B. Se non avete la stampante a disposizione, le stampe sono possibili anche dopo la chiusura dello scrutinio, ritornando alla pagina principale dello scrutinio (dove, in alto, trovate le icone).

# 8) Al termine **chiudete lo scrutinio**

• Cliccare icona fine

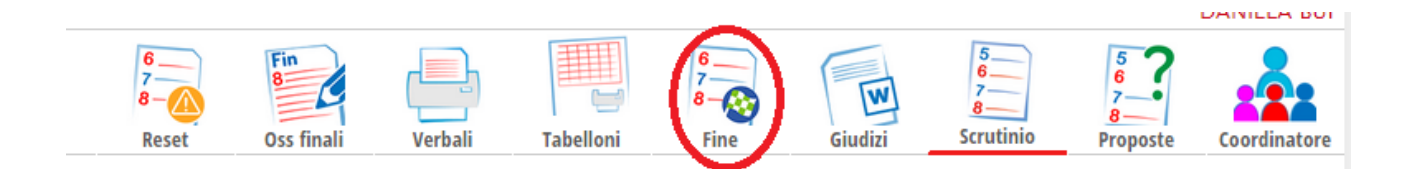

• Si aprirà pagina di fine scrutinio dove **verificare data, ora e docenti presenti**. Se avete dei dubbi è possibile riaprire lo scrutinio mediante icona in alto a destra **RIAPRI** .

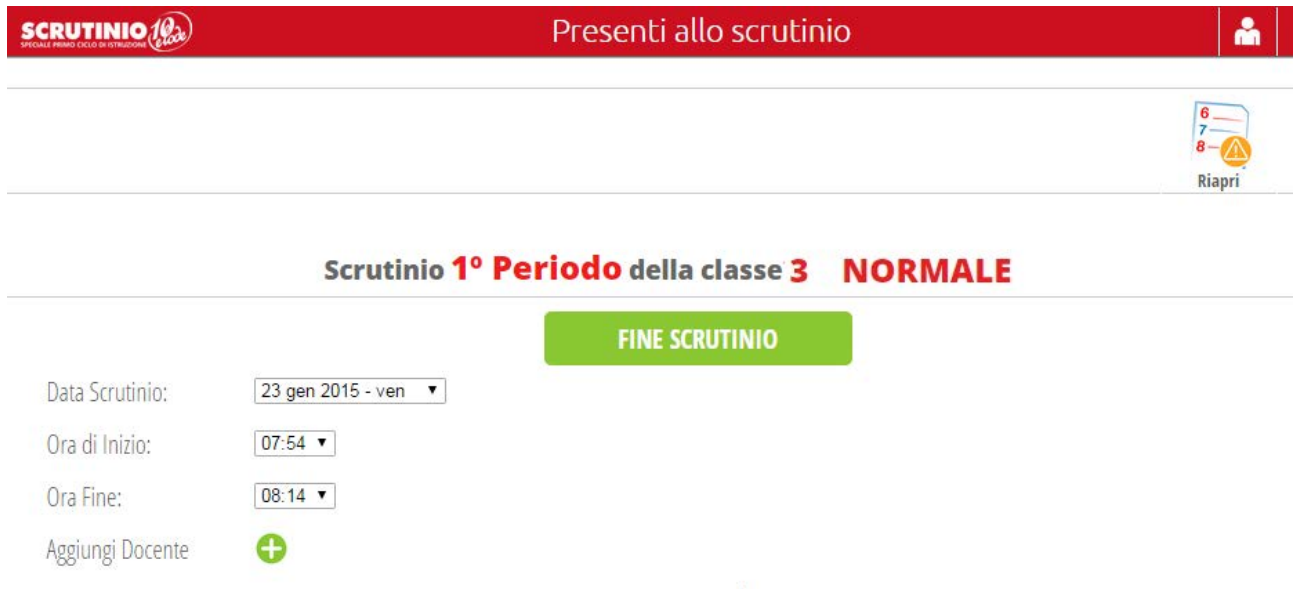

• Vi verrà nuovamente chiesta conferma, dopo la quale apparirà, per un tempo breve, un messaggio di corretta chiusura dello scrutinio.

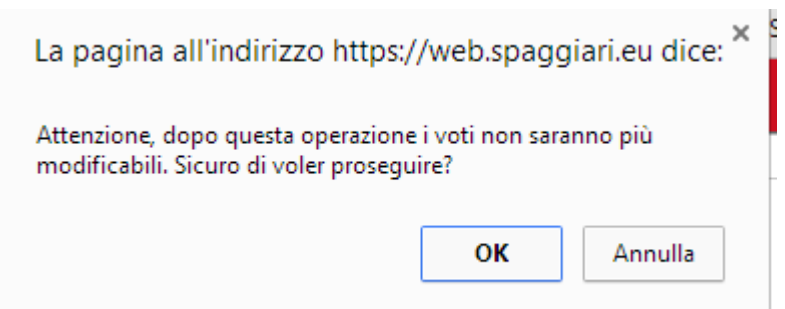

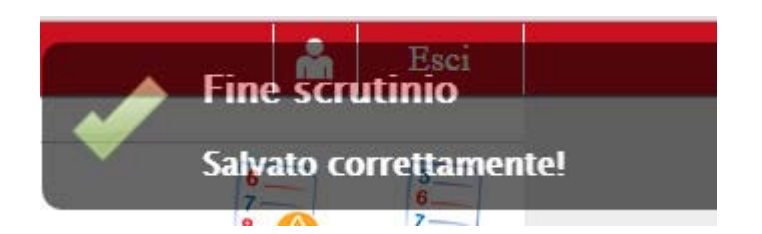

#### **SOSTEGNO**

**Si ricorda ai docenti di sostegno di verificare il livello dell'alunno seguito (per modificarlo è sufficiente entrare in proposte di voto e modificare livello presente accanto al nominativo). L3 corrisponde al livello più grave; selezionandolo il documento di valutazione non prevede l'attribuzione di voti ma la valutazione avviene completando delle aree più generali.**